#### **Overview**

This article describes how to generate the **Case Reopening Report**. This report displays cases **Closed** within a period of time that have **Reopened due to a new intake**.

The time period for case closure and the time period for a case reopening are selected by the user on the report parameters page. A case will display on the report when the case closure falls between the time periods selected in the parameters and a subsequent intake is screened in and linked to the case.

Complete the following steps to generate the report.

## **Navigating to the Report Parameters Page**

- 1. On the SACWIS **Home** screen, click the **Administration** tab.
- 2. Click the **Reports** tab.

The **Reports** screen displays.

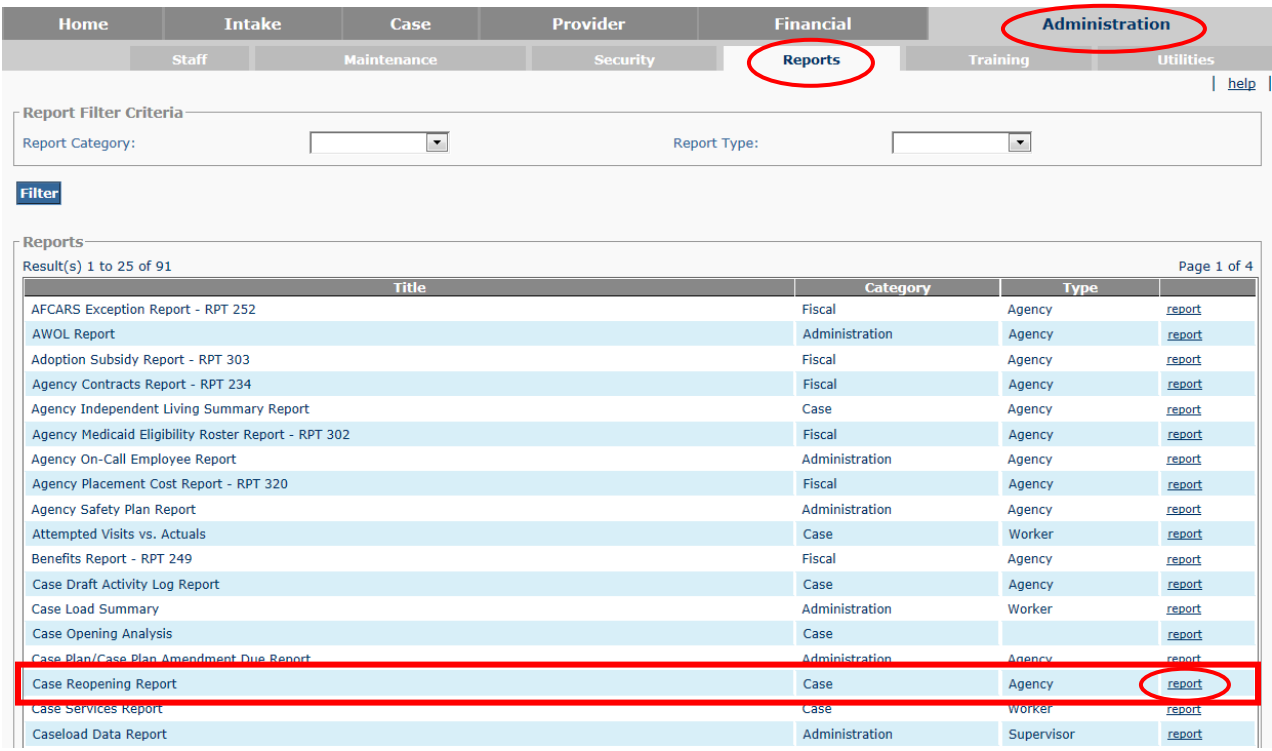

3. Click the **Report** link that corresponds to the **Case Reopening Report**.

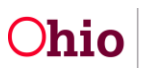

The **Report Details** screen appears.

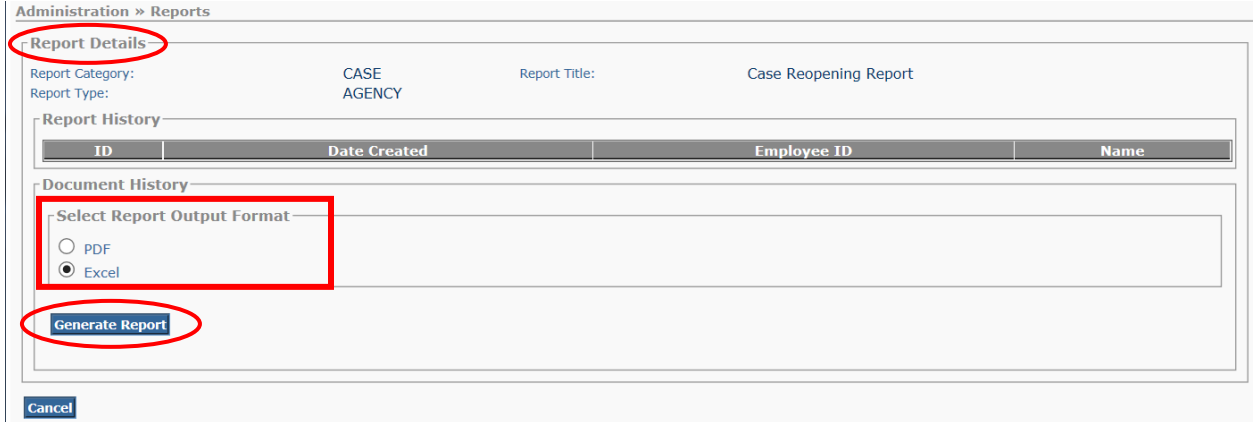

- 4. In the **Select Report Output Format** section, select **PDF** or **Excel** as the report format. **Excel** is pre-selected.
- 5. Click the **Generate Report** button.

The **Case Reopening Report** parameters page appears. The user's **Agency** is preselected.

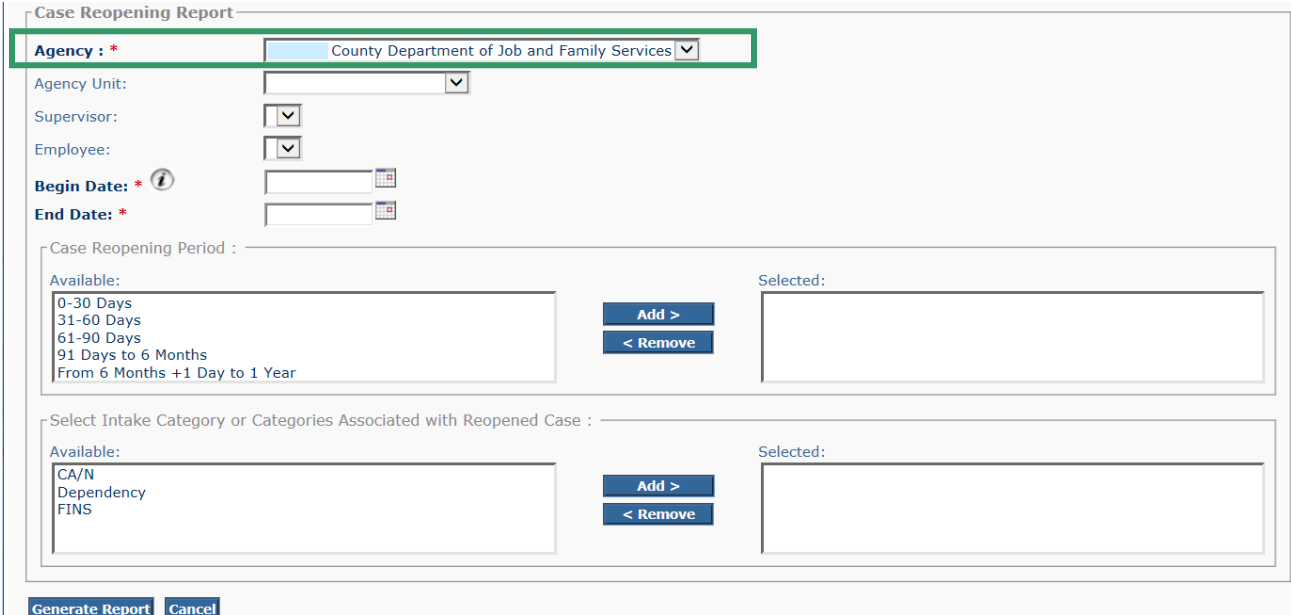

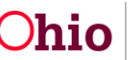

# **Generating the Report**

1. On the **Case Reopening Report** parameters page, select the **Agency Unit**, **Supervisor**, and **Employee**. (Optional)

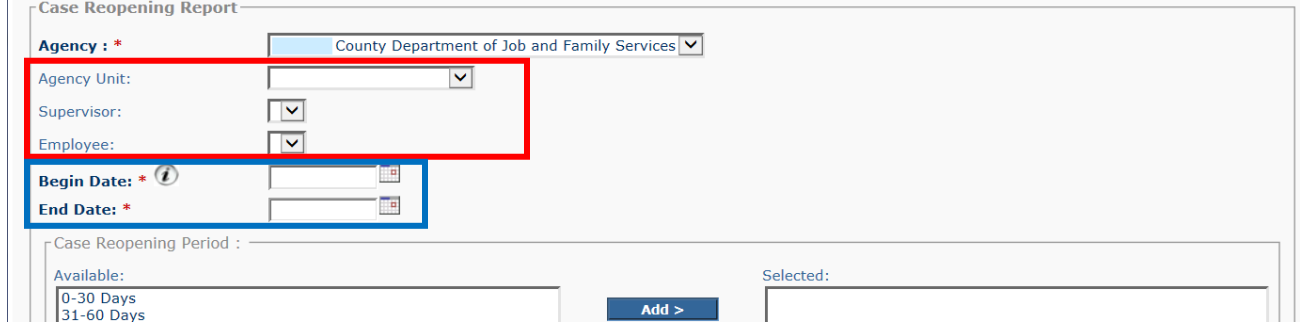

- 2. Enter the Case Closure **Begin Date** for the report. This is the date of initial case closure. (Required)
- 3. Enter the Case Closure **End Date** for the report. (Required)

**Note:** The report will include all cases that were closed for the user's agency within the specified date span.

4. In the **Case Reopening Period** section, select a case reopening period in the **Available** list and click the **Add >** button to move the value to the **Selected** list. (Required)

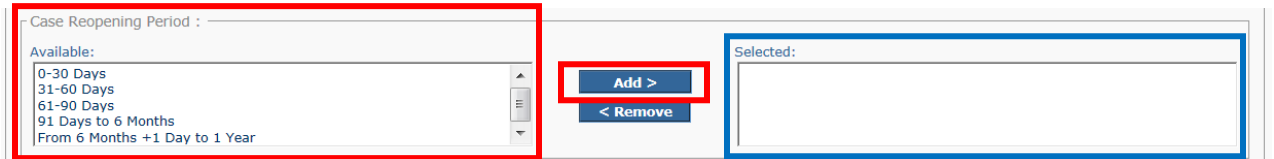

**Note:**

- The **Case Reopening Periods** define the amount of time between the case closure and the case reopening. At least one value must be selected. The available values for this parameter are: **0-30 Days**, **31-60 Days**, **61-90 Days**, **91 Days to 6 Months**, and **From 6 Months + 1 Day to 1 Year**.
- If you move a value in error, select the value in the **Selected** list and click the **< Remove** button to move the value back to the **Available** list.

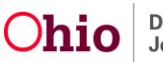

- 5. Repeat **Step 4** as appropriate to select all **Case Reopening Period(s)** you wish to include in the report.
- 6. In the **Select Intake Category or Categories Associated with Reopened Case** section, select an intake category in the **Available** list and click the **Add >** button to move the value to the **Selected** list. (Required)

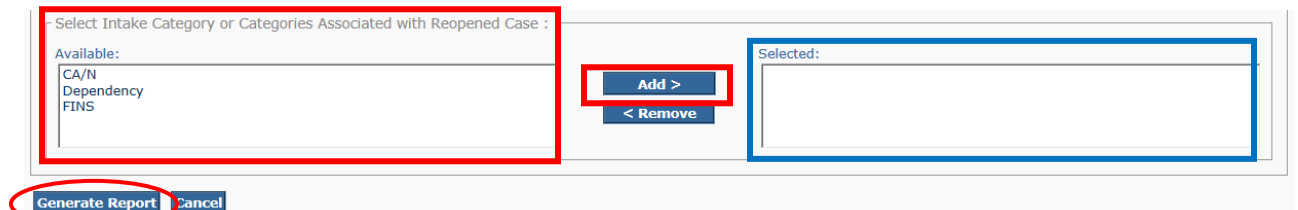

**Note:**

- The available values for this parameter are **CA/N** (Child Abuse/Neglect), **Dependency**, and **FINS** (Family in Need of Services). At least one value must be selected.
- If you move a value in error, select the value in the **Selected** list and click the **< Remove** button to move the value back to the **Available** list.
- 7. Repeat **Step 6** as appropriate to select all intake categories you wish to include in the report.
- 8. Click the **Generate Report** button.

The report displays in the format you specified. The example on the next page shows the Excel version of the report.

**Note:** If a case that was closed by your agency reopens in another county agency, the case will display on your (the closing agency) report and the opening agency will be identified in the column labeled **Assigned Worker for Reopened Case**.

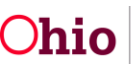

# **Report Example**

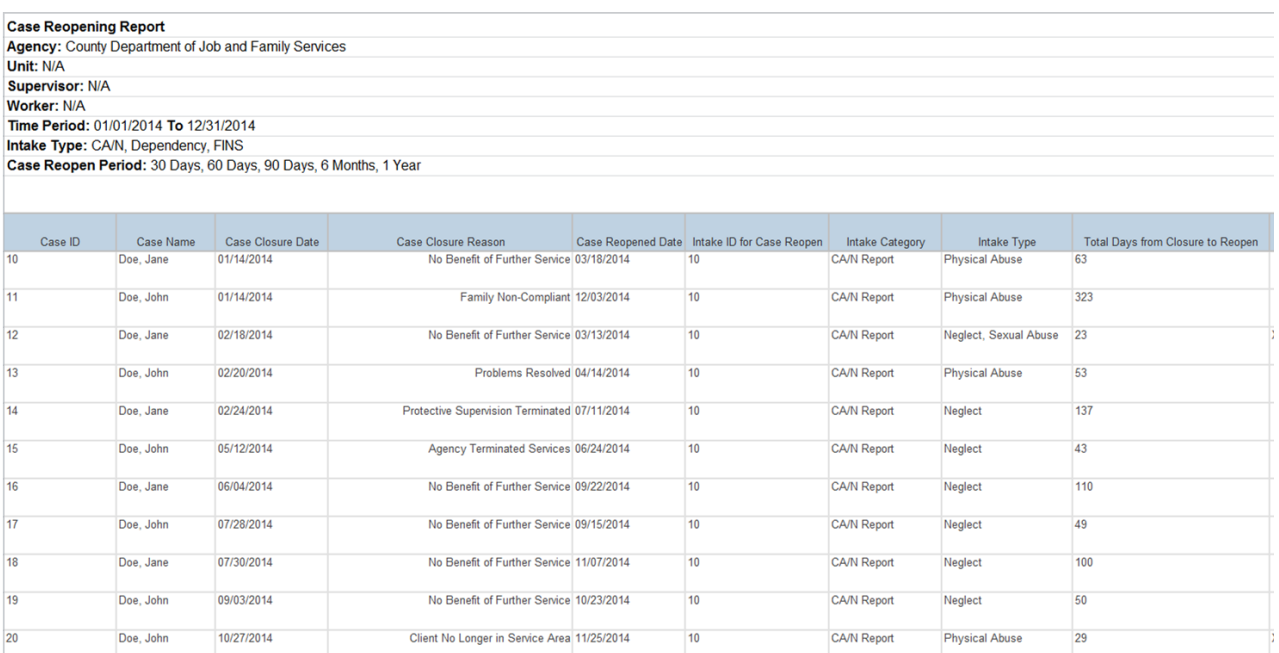

#### Report example, continued:

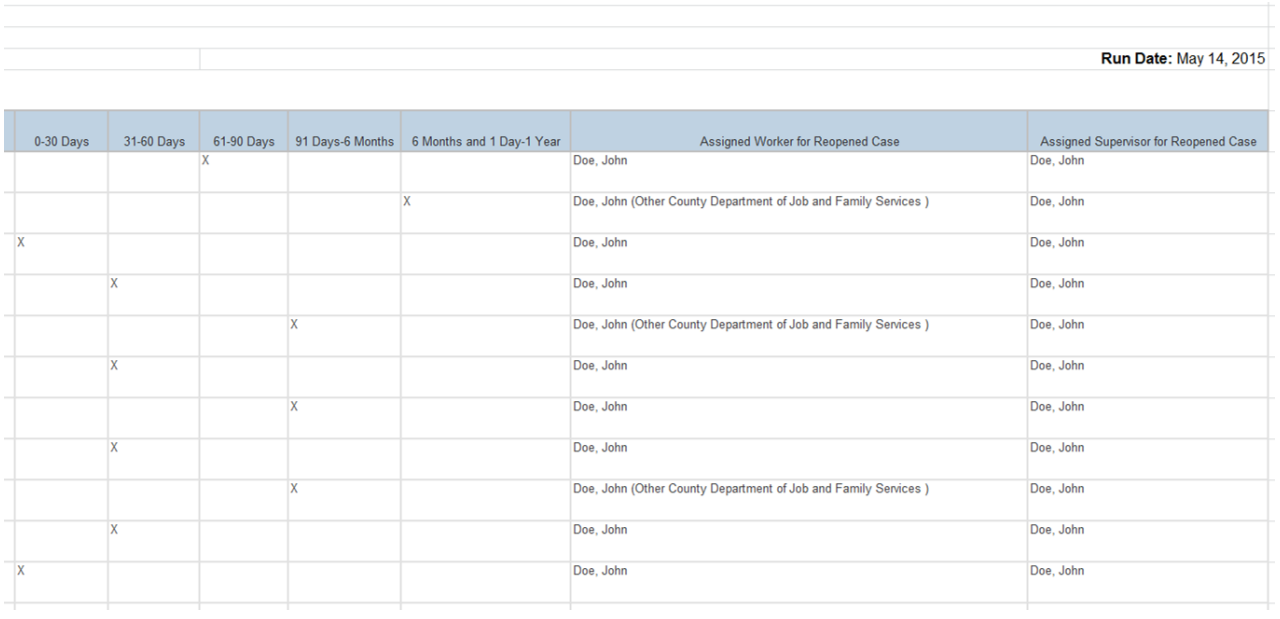

If you need additional information or assistance, please contact the SACWIS Help Desk.

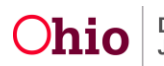